### Rii Seez Net Kundenportal Handbuch

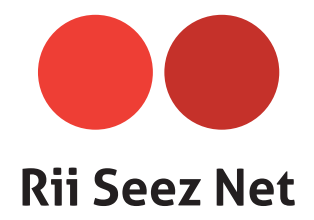

Rii Seez Net | Grünaustrasse 31, 9471 Buchs | | Tel. 081 755 44 99 | info@riiseeznet.ch

## Inhaltsverzeichnis

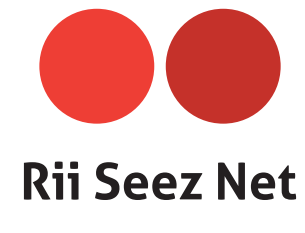

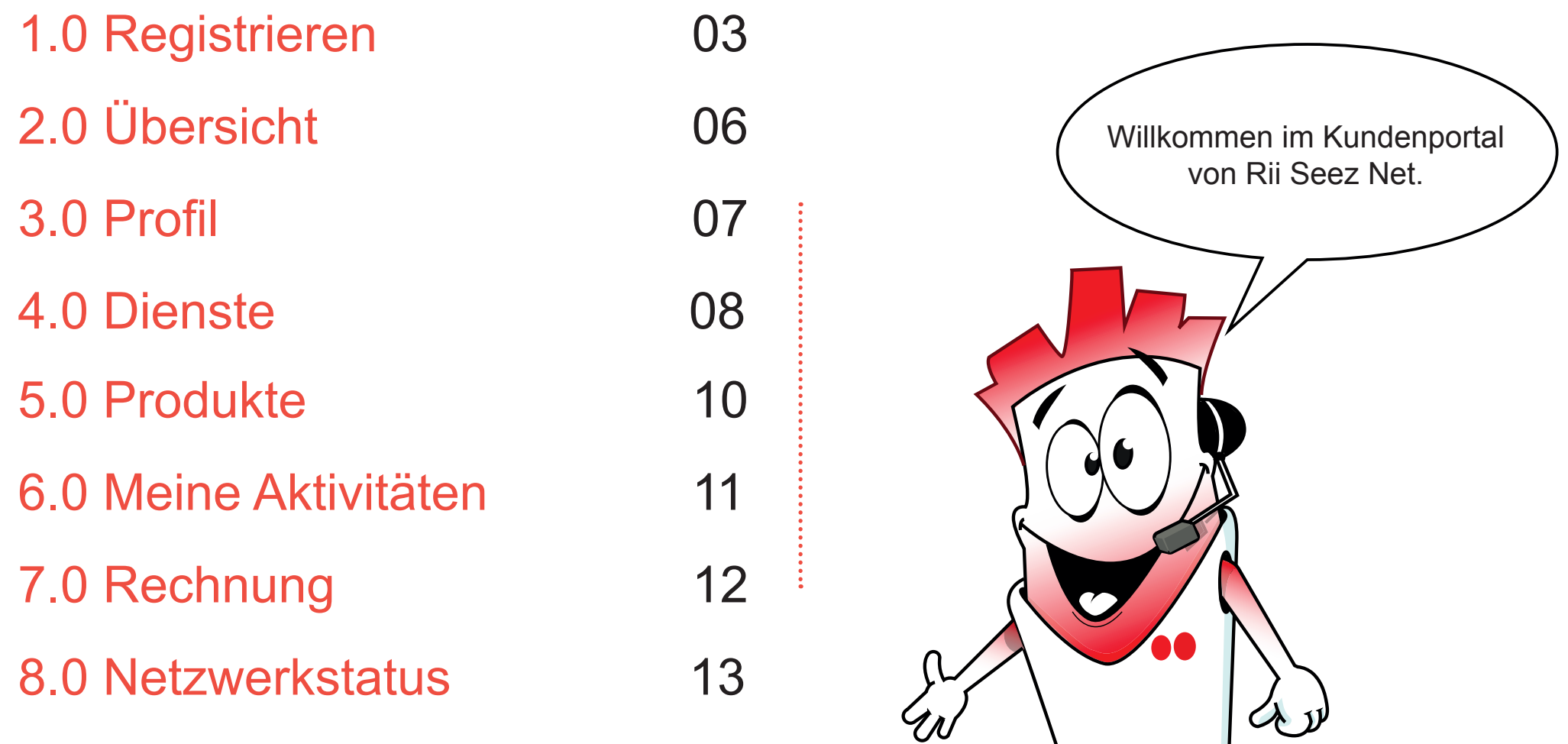

# 1.0 Registrieren

Auf https://login.riiseeznet.ch/auth/login klicken Sie bitte auf den Link "Registrieren".

**Kunden, die bereits von der alten Plattform ein Login haben, müssen sich erneut im neuen**  Portal registrieren. Sie können Ihr altes Passwort verwenden unter "Vorhandenes Passwort **verwenden".**

Für die Registrierung benötigen Sie Ihre Rii Seez Net Kundennummer und eine Rechnungsnummer (Diese Informationen finden Sie auf Ihrer letzten Rechnung). Erstellen Sie nun ein Passwort. Akzeptieren Sie anschliessend die Bedingungen und klicken Sie auf "weiter".

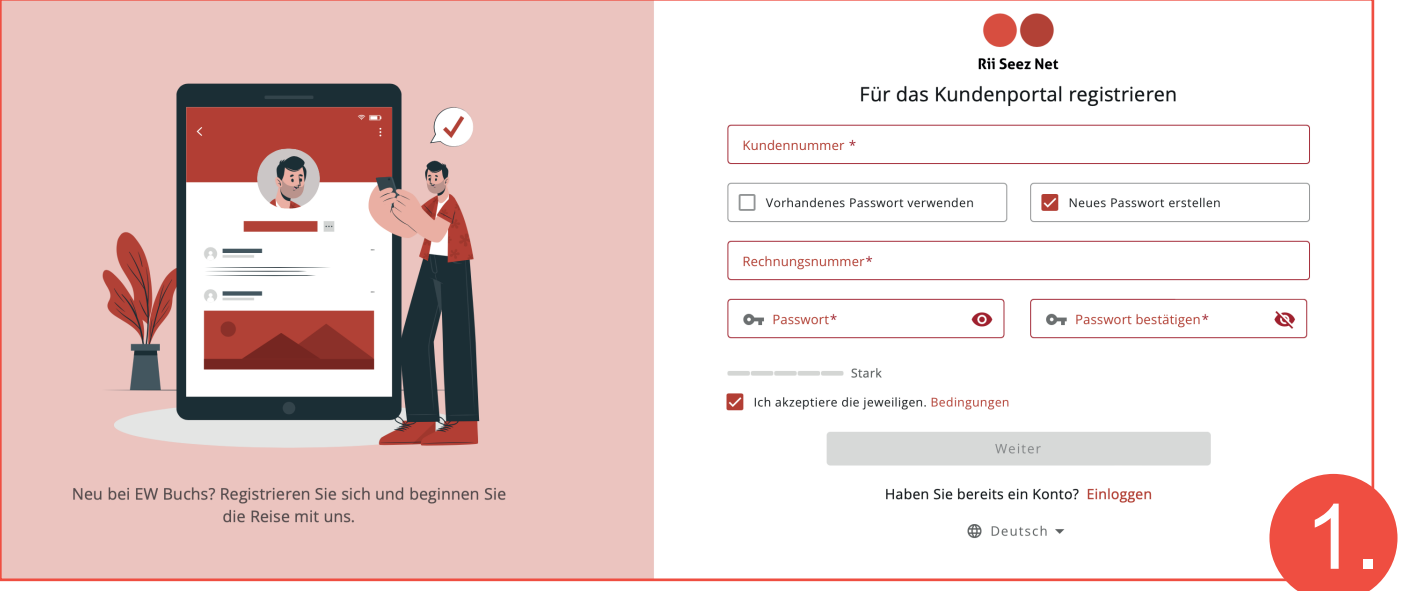

Wie sollen wir Ihnen der Sicherheitscode für das Login senden? Per E-Mail oder per SMS? Bitte wählen Sie und gehen Sie weiter.

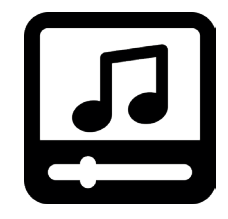

Klicken Sie auf das Icon um das kurz Film über die Registration anzusehen. Link: https://youtu.be/DcpPBdUltOQ

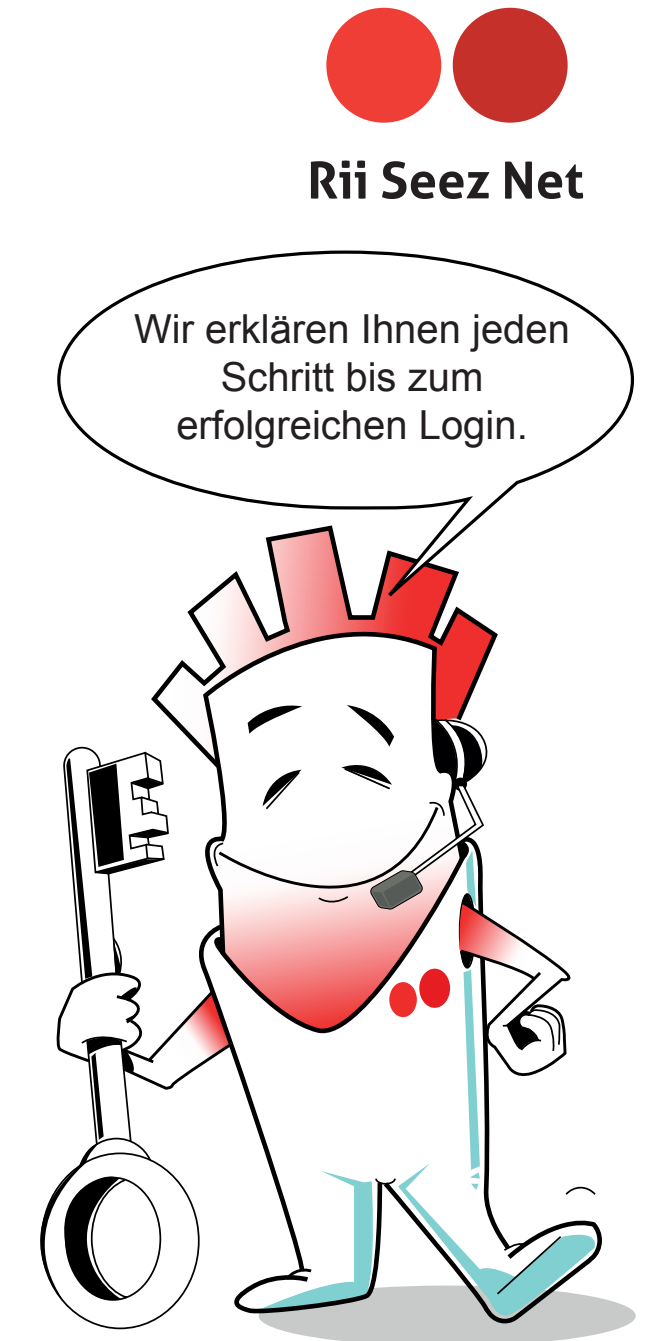

## 1.0 Registrieren

Schauen Sie in Ihre Mail-Box oder auf Ihrem Handy nach. Sie haben ein Verifikationscode erhalten. Fügen Sie den Code ein. Nun sind Sie verifiziert und können sich einloggen, mit Ihrer Kundennummer, Passwort und Zwei-Faktor-Identifikationscode.

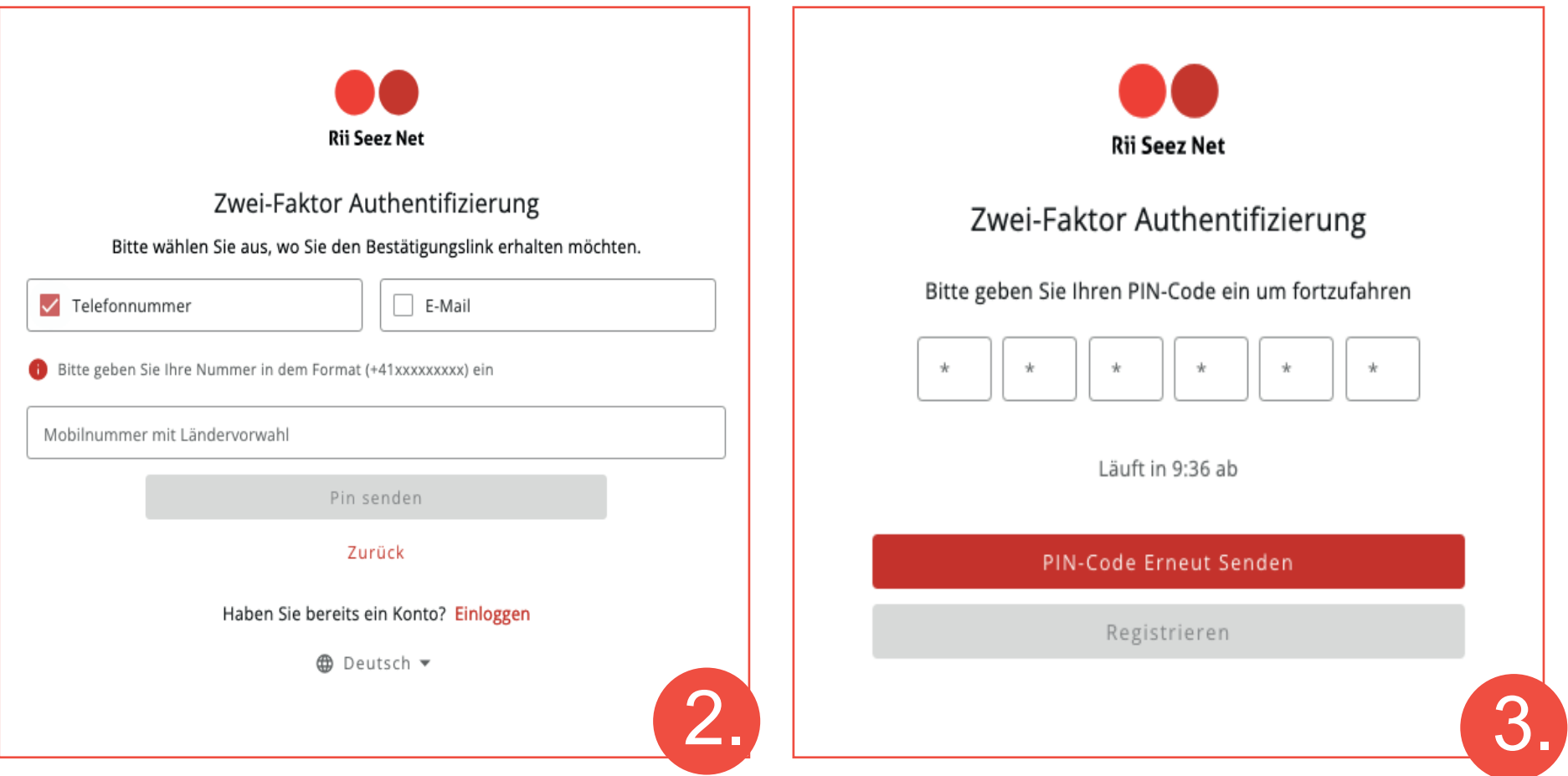

Sollten Sie Probleme oder Fragen zur Registration oder Anmeldung haben, wenden Sie sich gerne via E-Mail an info@riiseeznet. ch oder per Telefon 081 755 44 99 an unseren Support. Unser Team wird sich während unseren Öffnungszeiten so rasch wie möglich bei Ihnen melden.

https://login.riiseeznet.ch/auth/login **4**

# 2.0 Übersicht

Im Dashboard sind alle aktiven Produkte enthalten. Sie sehen Ihre Mobile / Data, TV, Festnetz, Internet, Kombi und Grundanschluss-Produkte. Sie können Ihre letzten Rechnungen ansehen und runterladen. Unter "Netzwerkstatus" erhalten Sie beispielsweise die neuesten Netzwerkinformationen bei einer Störung.

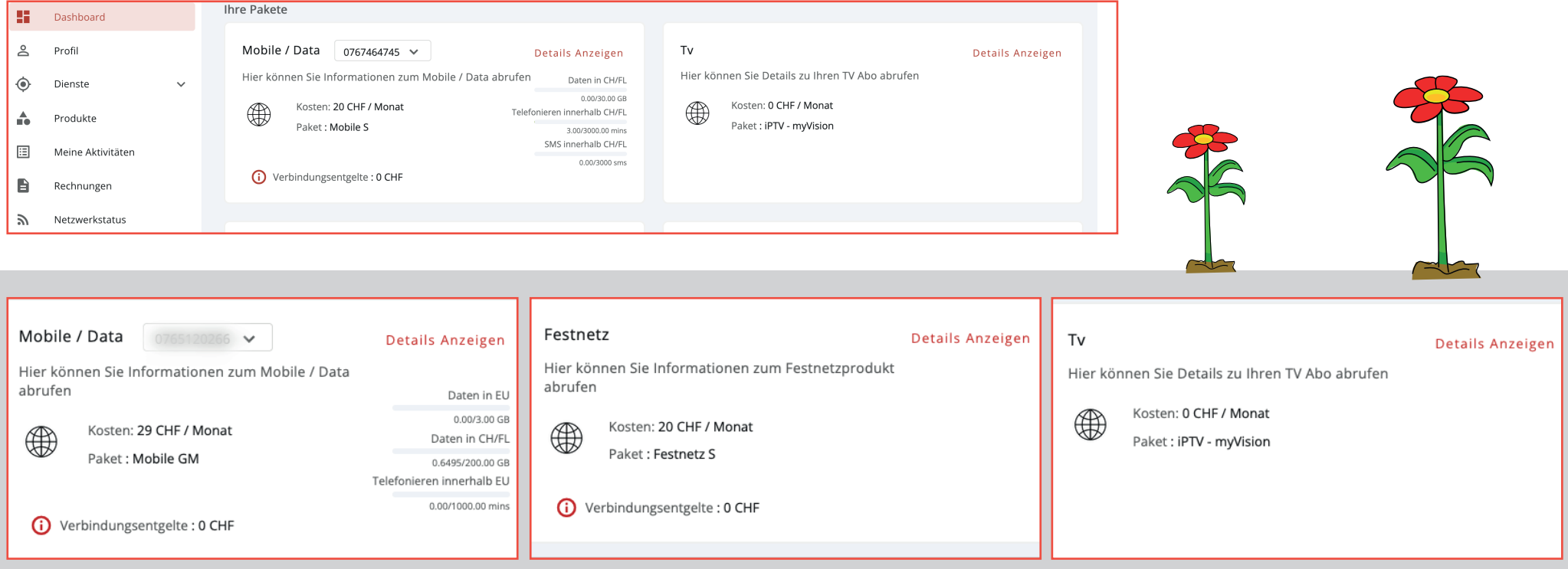

#### **2.1 Mobile/Data**

Hier können Sie die gewünschte Mobilenummer wählen, damit Sie das gewählte Paket und die Kosten pro Paket überprüfen können. Unter "Details anzeigen" erfahren Sie mehr über Ihren Daten- und Mobile-Verbrauch. Unter "Verbindungsentgelte" finden Sie zudem Ihr Anrufprotokoll.

#### **2.2 Festnetz**

Hier sehen Sie das gewählte Paket und die Kosten pro Paket. Unter "Details anzeigen" erfahren Sie mehr über Ihren Daten Verbrauch. Unter "Verbindungsentgelte" finden Sie Ihr Anrufprotokoll.

#### **2.2 Tv**

Hier sehen Sie die Kosten pro Monat und Ihr ausgewähltes Paket. Unter "Details anzeigen" erfahren Sie mehr über Ihr TV-Paket.

**Rij Seez Net** 

# 2.0 Übersicht

#### **2.7 Ihre Rechnung & Zahlung**

Hier finden Sie Ihre aktuelle Rechnung. Unter "Details anzeigen" haben Sie zudem Zugriff auf Ihre Rechnungen der letzten 6 Monate.

#### **2.8 Netzwerkstatus**

Bei einer Netzwerkstörung können Sie hier den Status der Störung überprüfen.

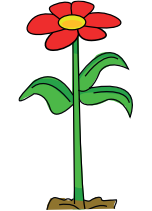

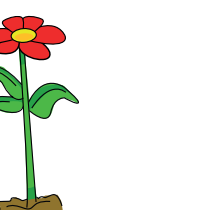

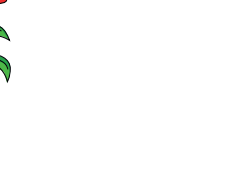

Internet **Details Anzeigen** Hier können Sie Details zu Ihren Internet Abo abrufen Kosten: 68 CHF / Monat Datenverbrauch ∰  $\uparrow$ , 2.6442 GB  $\downarrow$ , 45.2271 GB Paket: Internet L

#### Kombi

₩

Hier können Sie Details zum Kombipaket abrufen

Kosten: 156 CHF / Monat Paket: Business Kombi M

(i) Verbindungsentgelte: 0 CHF

#### Grundanschluss

Hier können Ihren Grundanschluss Tarif einsehen

**Rij Seez Net** 

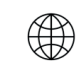

Kosten: 20.65 CHF / Monat Paket: GA Netz Buchs

#### **2.4 Internet**

Hier sehen Sie die Kosten pro Monat und Ihr ausgewähltes Paket. Unter "Details anzeigen" erfahren Sie mehr über Ihr Internet-Paket und Ihren Datenverbrauch.

### **2.5 Kombi**

Hier sehen Sie die Kosten pro Monat und Ihr ausgewähltes Paket. Unter "Details anzeigen" erfahren Sie mehr über Ihr Kombi-Paket.

### **2.6 Grundanschluss**

Hier sehen Sie die Kosten pro Monat. Unter "Details anzeigen" erfahren Sie mehr über Ihren Grundanschluss.

### 3.0 Profil

#### **3.1 Persönliches Profil & Kunden ID**

In diesem Bereich finden Sie alle Informationen über Ihr Profil.

- · Beim "Stift Zeichen" können Sie Ihre Mobilnummer anpassen
- · Beim "Zahnrad Zeichen" können Sie Zahlungserinnerung Benachrichtigungen aktivieren
- · Bei "Benutzerkonto bearbeiten" können Sie weitere Profildaten bearbeiten.

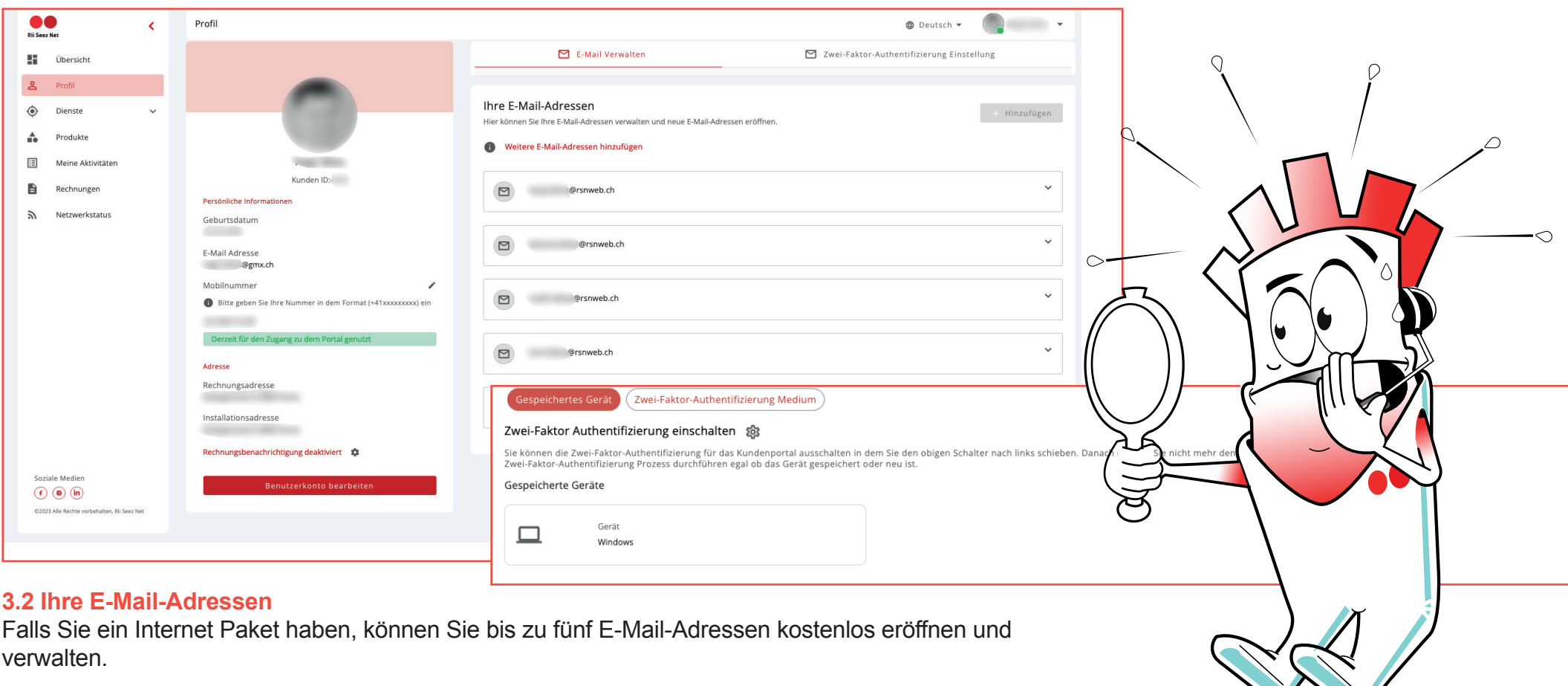

#### **3.3 Zwei-Faktor-Authentisierung Einstellung**

Falls Sie die Zwei-Faktor-Authentisierung abstellen möchten, klicken Sie auf das "Zahnrad".

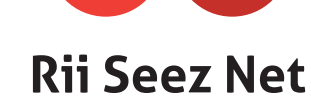

### 4.0 Dienste

#### **4.1 Installationsadresse**

Hier wird die Adressen für die Installation (z.B. Internet) angezeigt: Unter "Meine Installationsadresse verlegen" können Sie ganz einfach eine Umzug melden und Ihre neue Adresse hinterlegen.

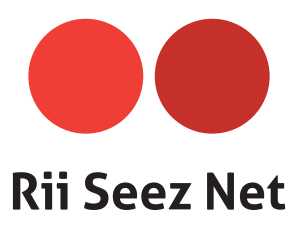

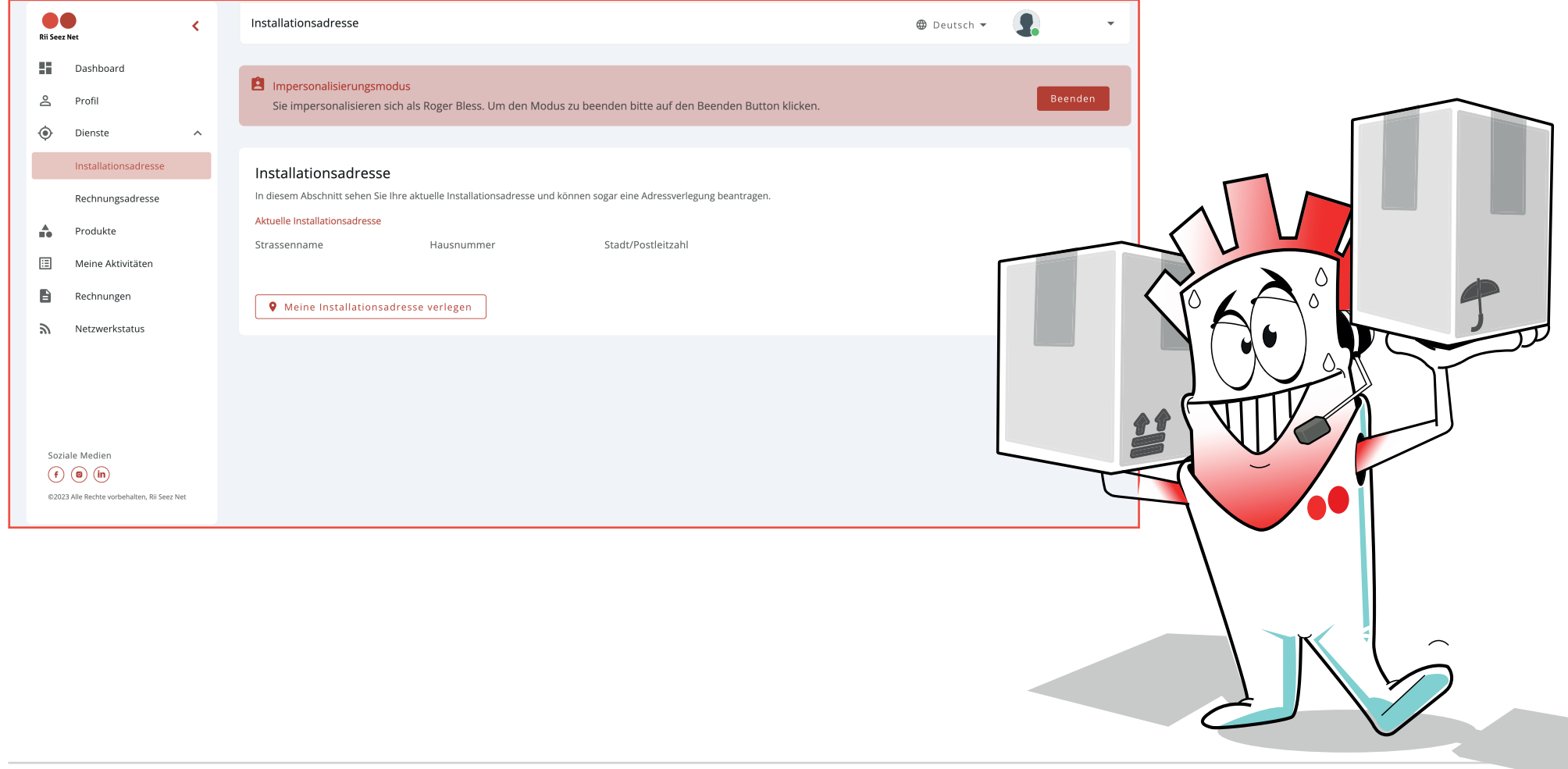

### 4.0 Dienste

#### **4.2 Rechnungsadresse**

Hier wird die Adresse für die Rechnungssendung angezeigt: Unter "Meine Rechnungsadresse verlegen" können Sie ganz einfach eine neue Adresse hinterlegen.

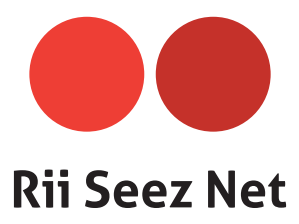

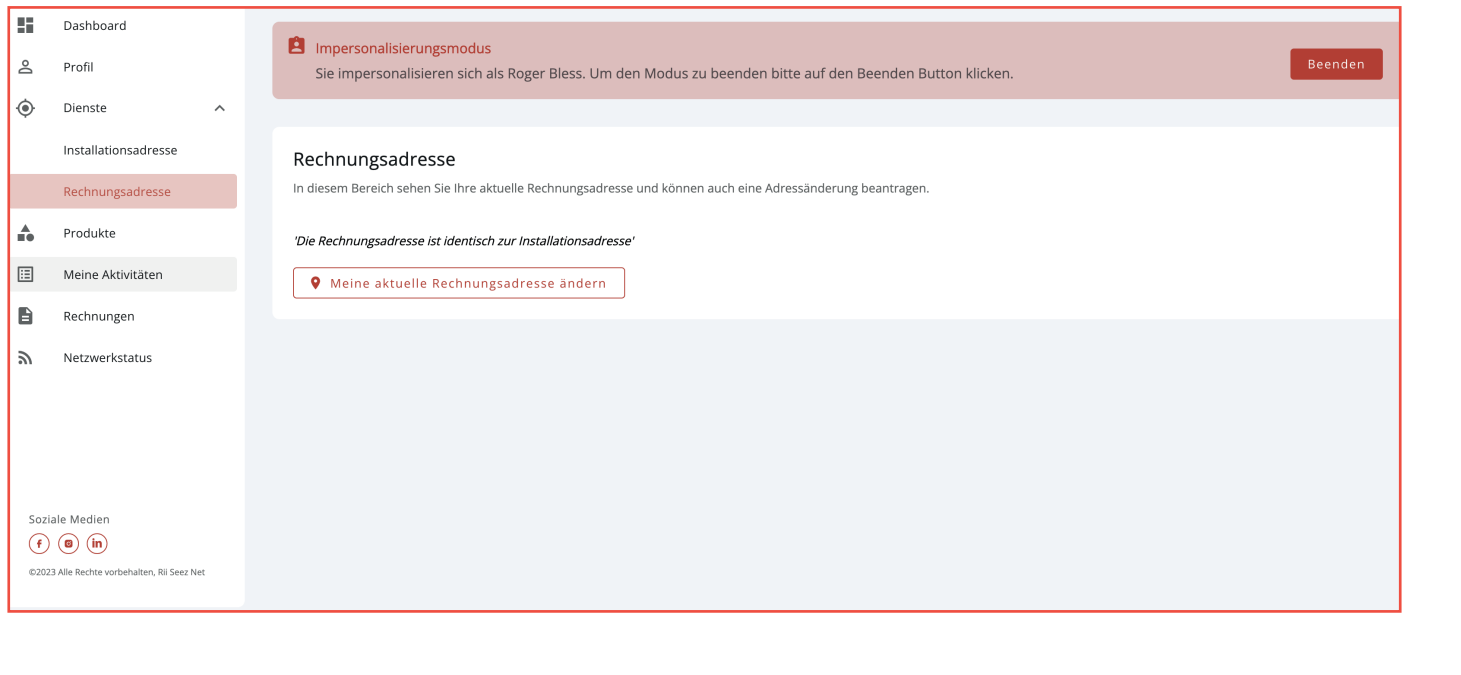

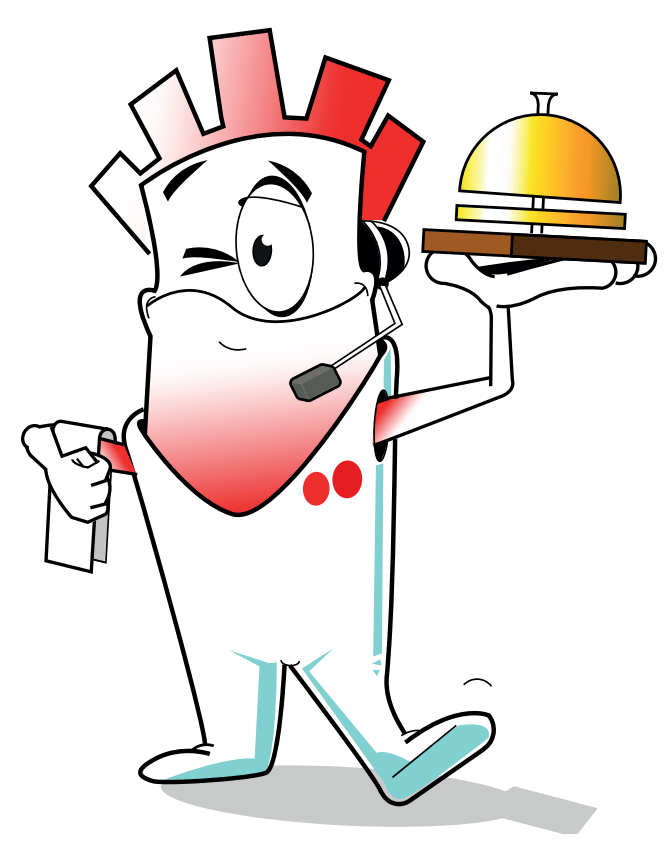

### 5.0 Produkte

#### **5.1 Produkte Navigation**

Im oberen Teil der Seite sehen Sie die 6 Produkte Kategorien. Falls Sie ein aktives Produkt haben, finden Sie unter der entsprechenden Kategorie Detailinformationen zum jeweiligen Produkt.

Im unteren Bereich der Seite wird die aktuelle Produkte Kategorie angezeigt. Falls Sie ein Upgrade wünschen, können Sie hier direkt eine Bestellung durchführen.

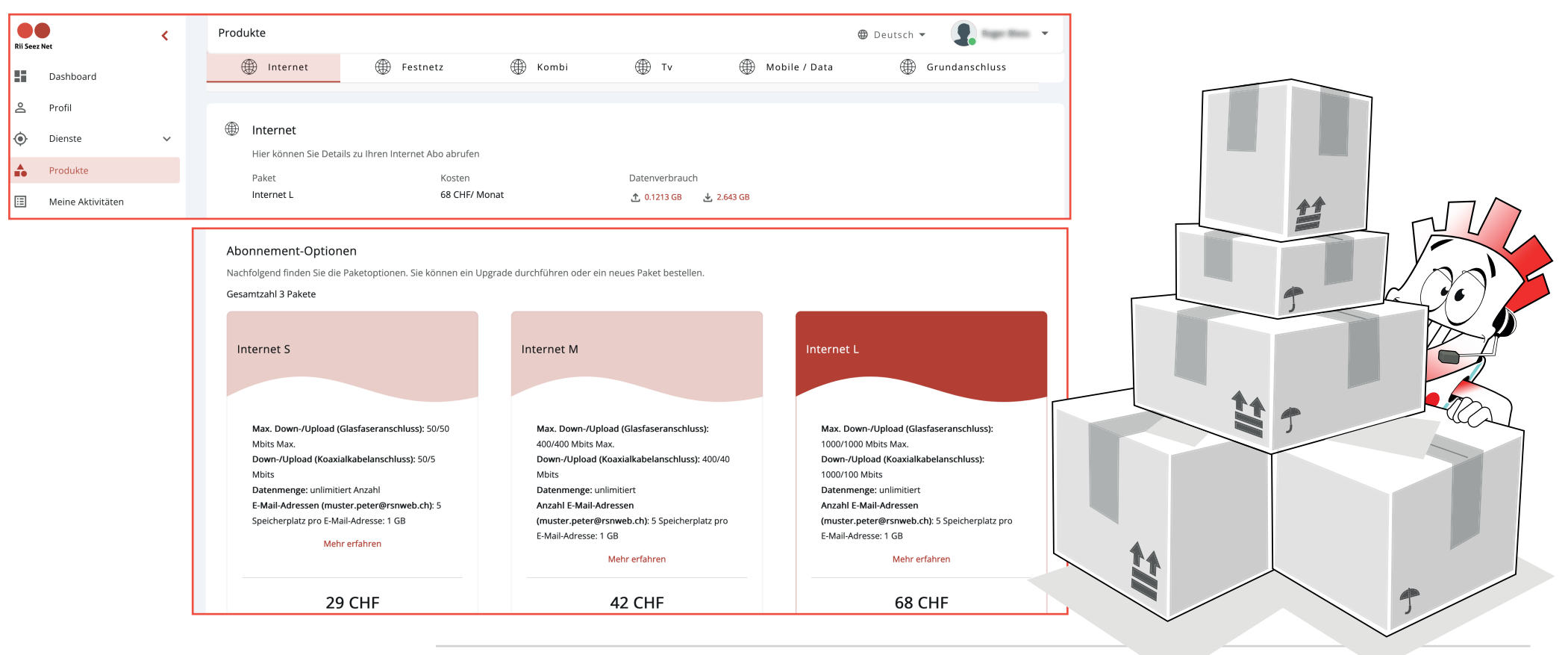

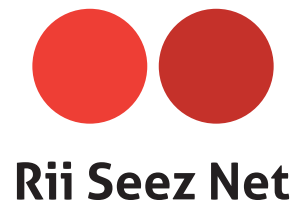

### 6.0 Meine Aktivitäten

### **6.1 Mobile Anrufprotokoll**

Falls Sie ein RSN Mobile Abo haben, erhalten Sie hier einen Überblick über Ihre Mobilfunkanrufe.

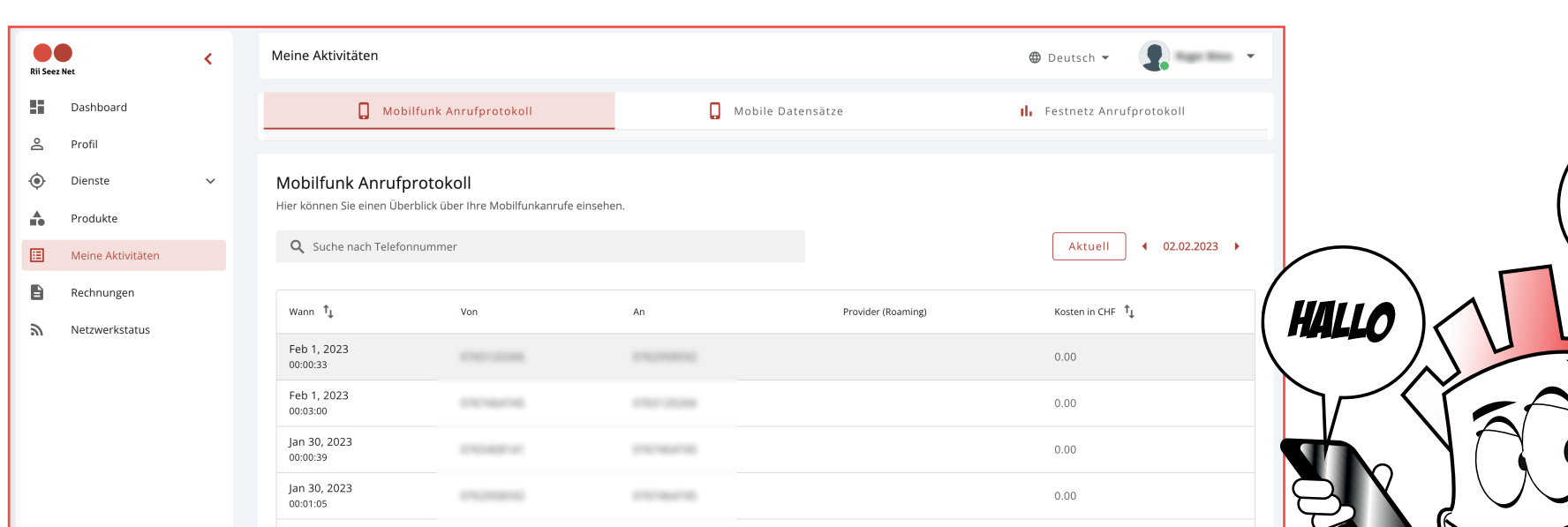

#### **6.2 Mobile Datensätze**

Falls Sie ein RSN Mobile Abo haben, erhalten Sie hier einen Überblick über Ihre Mobile Daten.

### **6.3 Festnetz Anruf Protokoll**

Falls Sie ein RSN Festnetz Abo haben, erhalten Sie hier einen Überblick über Ihre Festnetzanrufe.

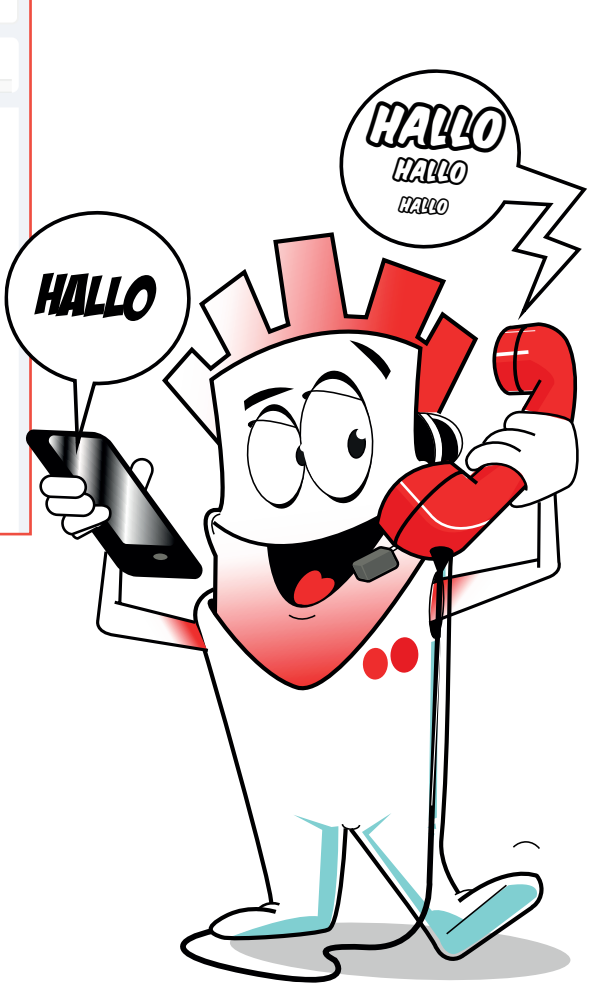

**Rij Seez Net** 

## 7.0 Rechnung

Unter "Rechnungen" können Sie Ihre aktuelle Rechnung herunterladen. Ebenfalls werden die Rechungen der vergangenen 6 Monate angezeigt. Klicken Sie auf dem Zahnrad Icon für die Zahlungserinnerung Benachrichtigung ein- oder ausschalten.

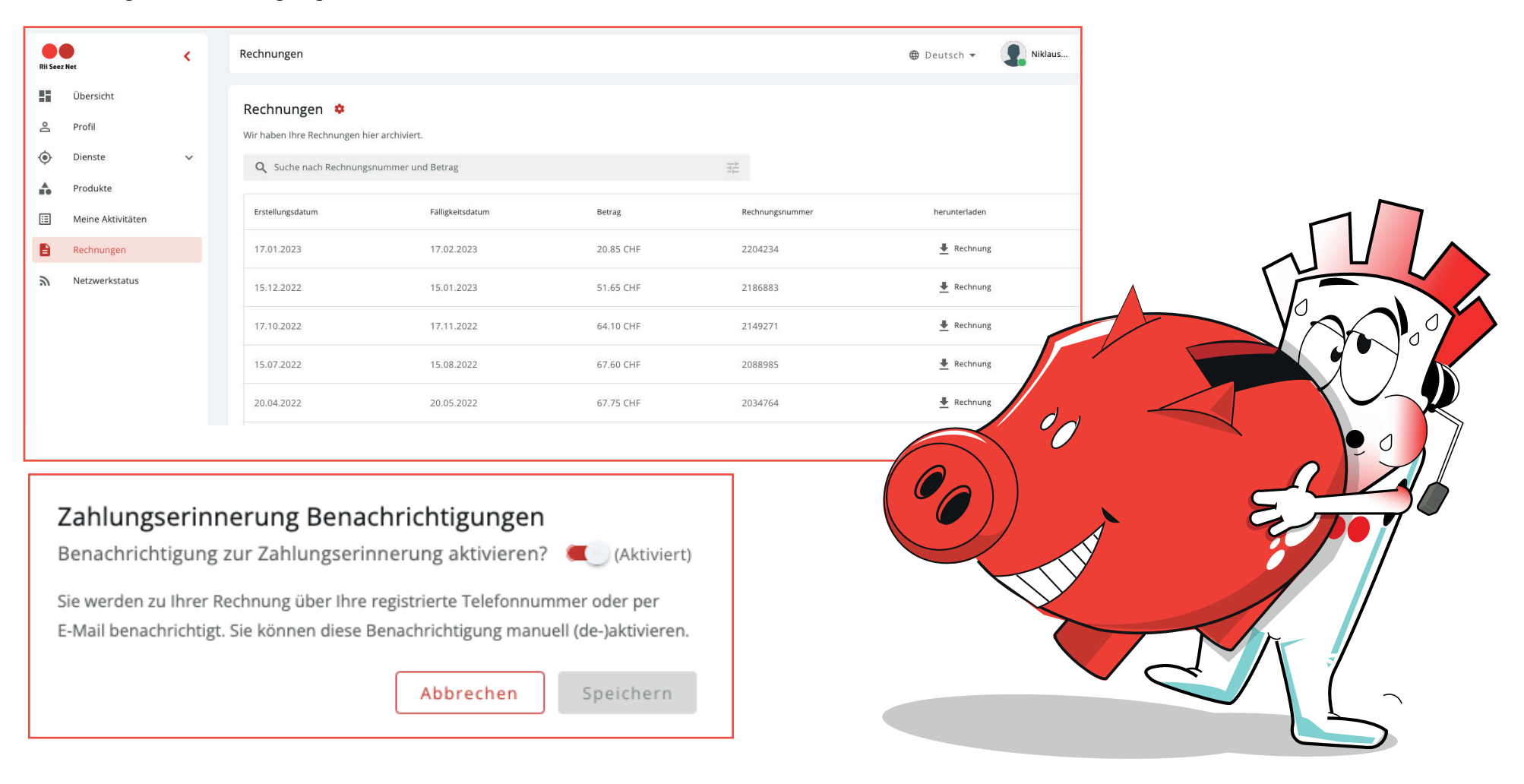

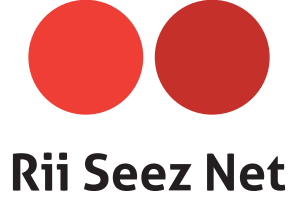

### 8.0 Netzwerkstatus

Falls Sie ein Netzwerkstatus Problem haben, werden die Status bis zu der Aufhebung des Problems angezeigt.

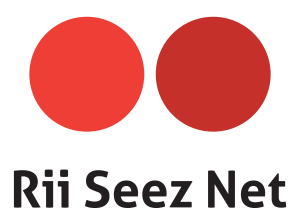

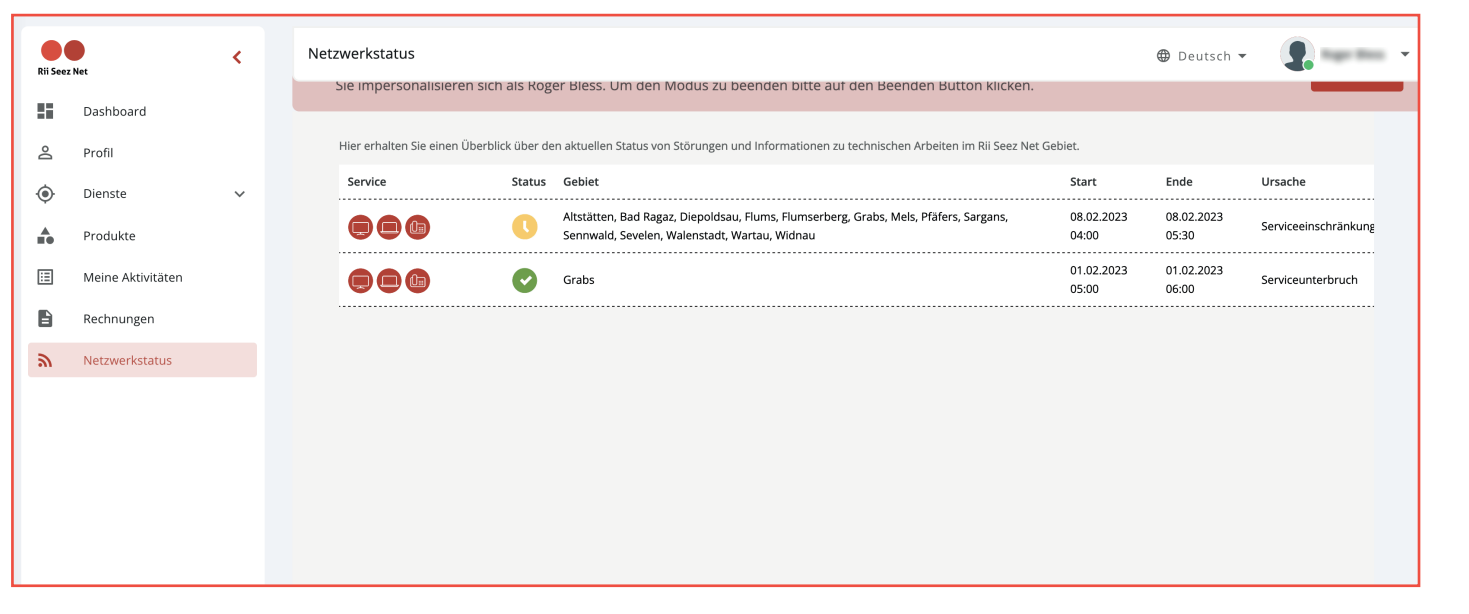

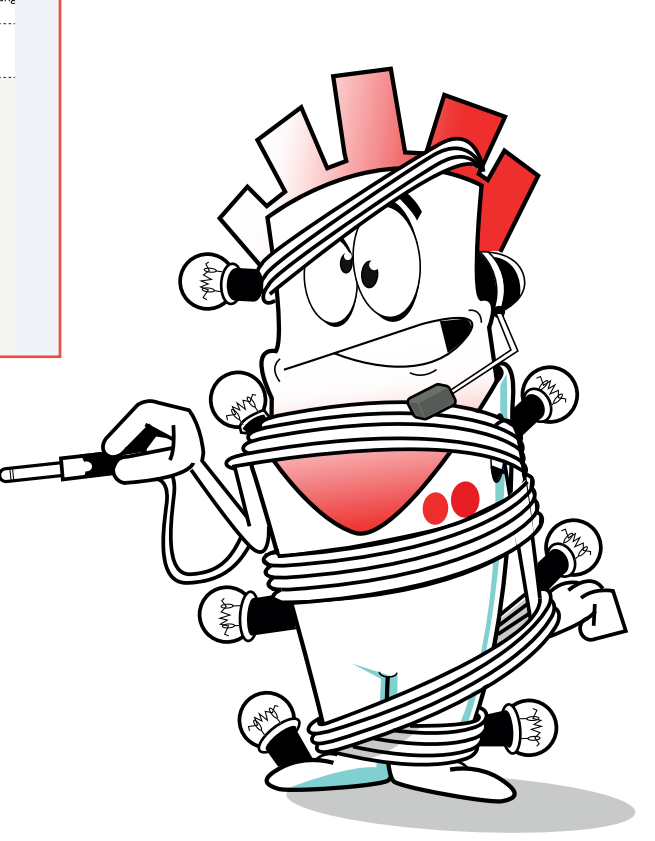